# Felhasználói útmutató Household Budget Survey HBS-alkalmazás

*Ebben a dokumentumban a HBS-alkalmazás használatához kívánunk segítséget nyújtani, amely egy európai uniós projekt keretében egy új adatgyűjtési eszköz használatát teszteli. A projektet az Eurostat megbízásából a holland, a finn, a szlovén statisztikai hivatalok, valamint a Központi Statisztikai Hivatal hajtja végre. Köszönjük, ha válaszaival segíti munkánkat.*

## KSH háztartási költségvetési felvétel

A magyar háztartások fogyasztási szokásairól és a kiadás szerkezetéről gyűjtünk adatokat, amely során a válaszadók kéthetes időszakban rögzítik az általuk vásárolt valamennyi kiadási tételt. A vásárlások rögzítésére szolgál a HBS-alkalmazás. Az alkalmazás ingyenesen elérhető a Google Play Áruházban és az Apple Áruházban is. Jelen dokumentum az alkalmazás használatához nyújt segítséget, az egyes képernyőképek szerinti sorrendben haladva találhatók benne rövid magyarázatok, valamint a GYIK-fejezetben a gyakori kérdések nyújtanak további támogatást a használathoz. Ha további kérdése vagy problémája merülne fel szívesen állunk rendelkezésre az alábbi elérhetőségeken:

[hbsapp@ksh.hu](mailto:hbsapp@ksh.hu) tel: 1-345-6157 (H-CS.:8–17, P: 8–14)

### Tartalomjegyzék

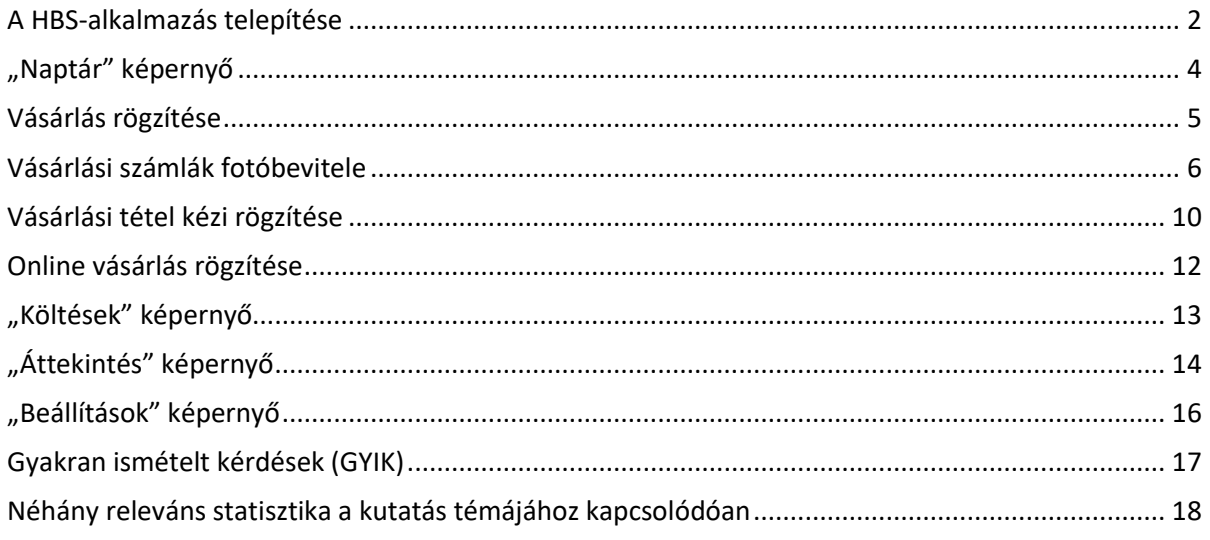

## <span id="page-1-0"></span>A HBS-alkalmazás telepítése

### Android rendszerű okostelefon esetében:

- Nyissa meg a Google Play Áruház alkalmazást, **>** majd keressen rá a Household Budget Survey alkalmazásra (verzió szám: 2.1.15 – Fejlesztő Ole Mussmann),
- vagy nyissa meg a következő linket: <https://play.google.com/store/apps/details?id=nl.cbs.householdbudgetsurvey>
- Érintse meg a Telepítés csempét, és töltse le az alkalmazást.
- Miután a telepítés befejeződött, az applikáció letöltésre került a telefonjára, az alábbi ikon **szált** alatt a továbbiakban elérhető lesz az Ön számára.

Iphone rendszerű okostelefon esetében:

- Nyissa meg Apple Alkalmazás Áruházat  $\triangle$  majd keressen rá a Household Budget Survey alkalmazásra verzió szám: 2.1.15 – Fejlesztő Ole Mussmann),
- vagy nyissa meg a következő linket: <https://apps.apple.com/us/app/household-budget-survey/id1475773467>
- Érintse meg a Telepítés csempét, és töltse le az alkalmazást.
- Miután a telepítés befejeződött, az applikáció letöltésre került a telefonjára, az alábbi ikon **alatt** a továbbiakban elérhető lesz az Ön számára.

A letöltés után kérjük, indítsa el az alkalmazást.

Az applikáció kezdőképernyője várhatóan felismeri az Ön tartózkodási helye alapján, hogy mely országban tartózkodik, így Magyarország és az Indítás gomb jelenik meg rajta. Amennyiben nem így van, akkor a képernyő közepén megjelenő ország neve mögött lévő legördülő menüt jelző háromszög megnyomása után válassza Magyarországot, utána pedig az Indítás gombbal indítsa el az alkalmazást.

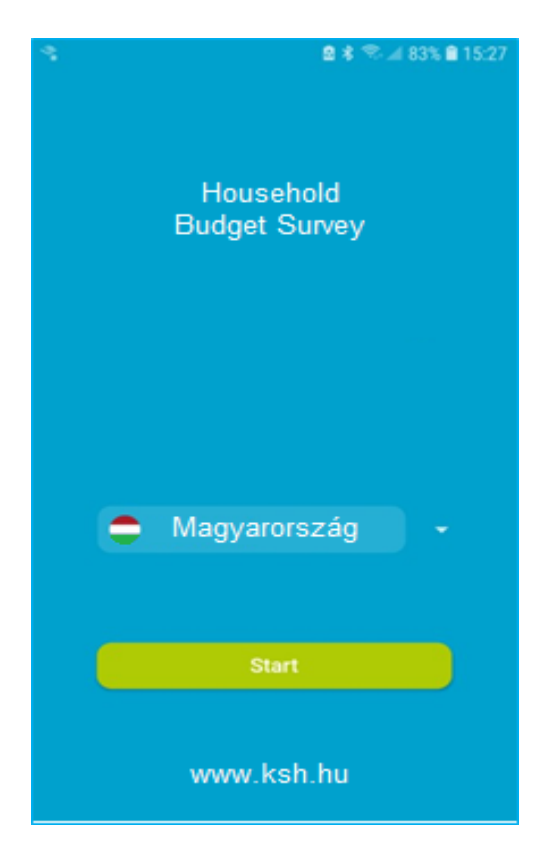

Az alkalmazás indító képernyője. Több európai uniós tagország esetében elérhető az alkalmazás. Az adatgyűjtési időszakban az Ön számára megadott felhasználónévvel és kóddal a magyar változat használatára van lehetősége.

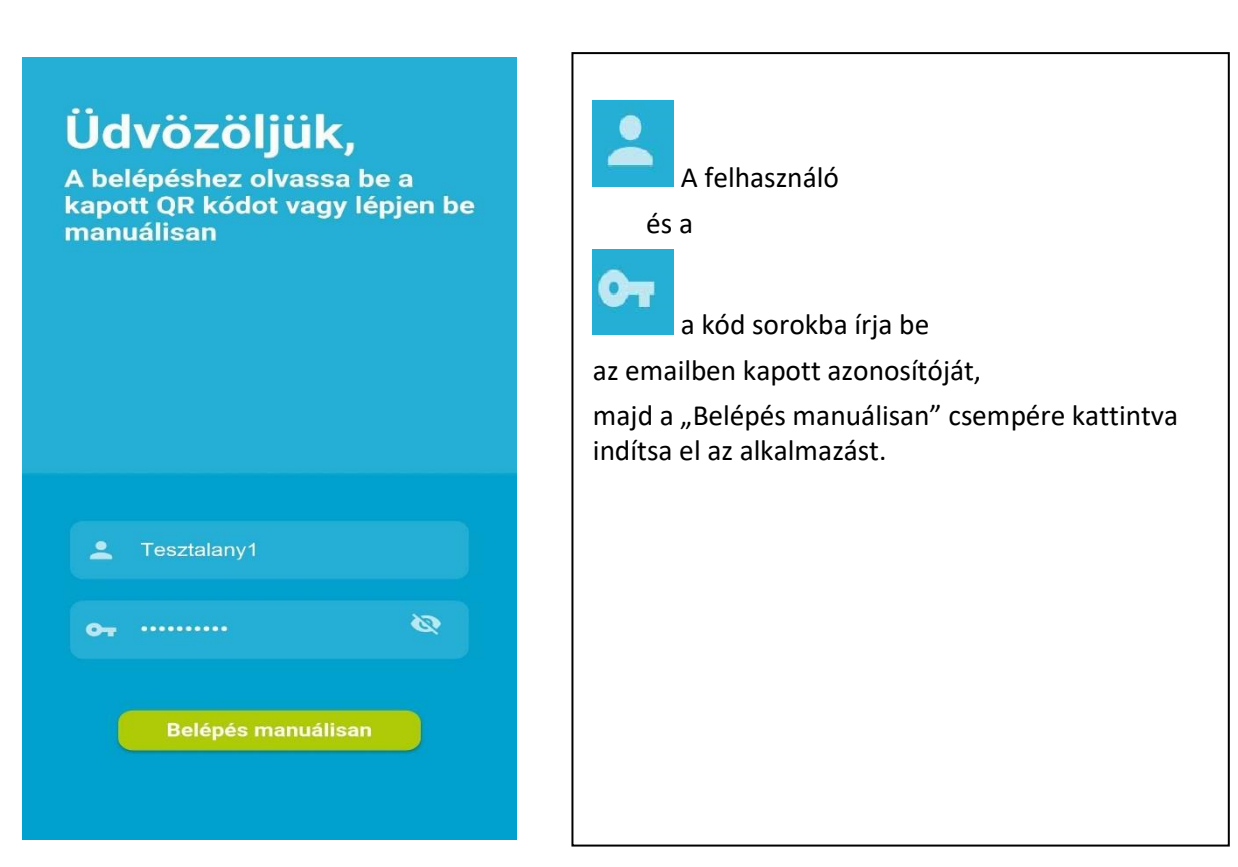

## <span id="page-3-0"></span>"Naptár" képernyő

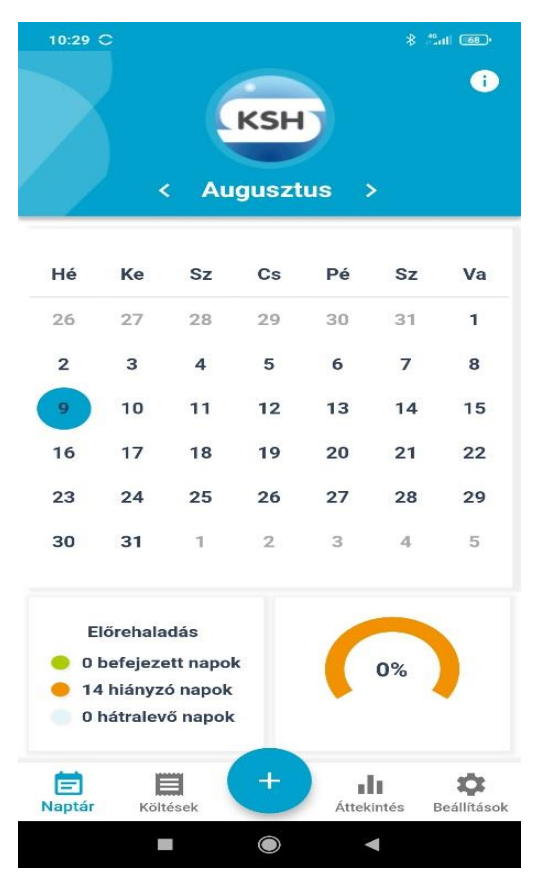

A képernyő jobb felső sarkában lévő **O** ikonra kattintva rövid bemutatót kap az adott képernyőről.

Ħ

A Naptár képernyőn az aktuális nap kék színnel kiemelten jelenik meg. Miután az adott napra vonatkozó költéseket feltöltötte, és lezárta napot, az zöld színűvé válik. Itt talál egy áttekintést az előrehaladásáról, hogy hány napot töltött fel, és mennyi van még hátra az adatgyűjtési időszakból. Ez a jelen esetben az első megnyitástól számított kéthetes időszakot jelent. Ugyanezt grafikusan mutatja a mellette lévő diagram.

A képernyő alján lévő sorban kék színnel mindig az aktuálisan nyitott képernyőlap neve jelenik meg, szürkével a további képernyők.

ikon, a vásárlások adatainak felvitelét indítja el. Kérjük, hogy ezzel folytassa.

## <span id="page-4-0"></span>Vásárlás rögzítése

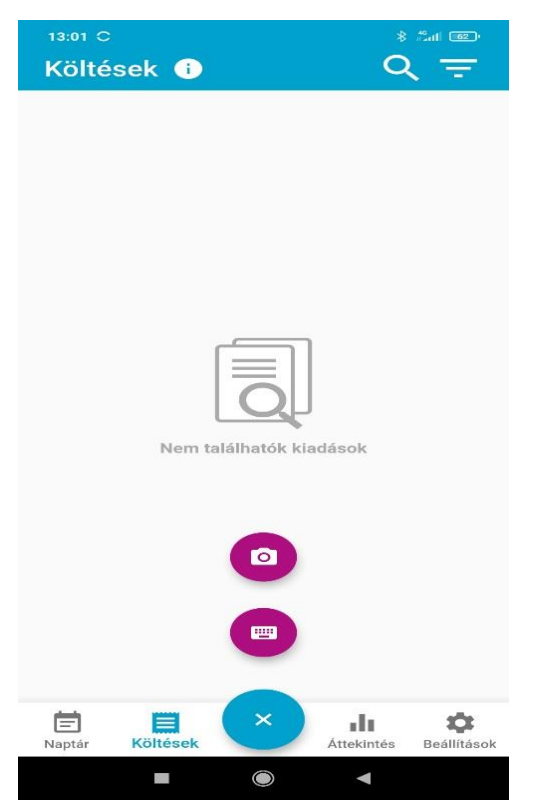

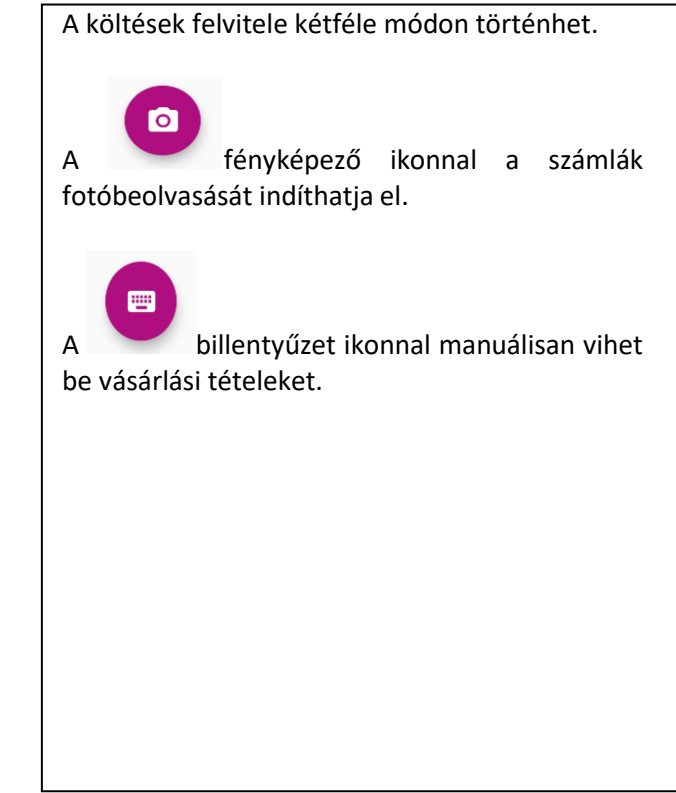

## <span id="page-5-0"></span>Vásárlási számlák fotóbevitele

A vásárlások rögzítésének a legegyszerűbb módja, ha a kapott blokkról fotót készít.

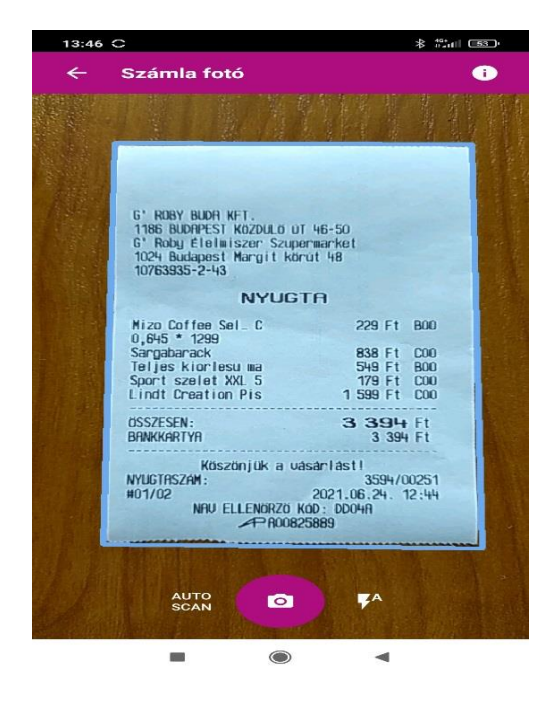

A számla fotózásánál ügyeljen, hogy a számla mögötti háttér sötétebb felület legyen, hogy jól elkülönüljön a számla határa, amely világoskék keretbe kerül. Az "i" gomb a jobb felső sarokban tájékoztatja néhány, fotózással kapcsolatos javaslatról.

### Fotózási tippek

Nagyon fontos, hogy a készített kép a lehető legtisztább legyen. Ha nem jó a fotóbeolvasás, akkor előfordulhat, hogy hiányoznak a költési szokásaival kapcsolatos fontos információk. Ezért itt talál tippeket, amelyek segítenek a képek lehető legjobb minőségben történő elkészítésében.

- Győződjön meg róla, hogy minden részlet felülről lefelé látható a képen. De ne vigye túl messzire a képet, a részletek túl kicsik lesznek.

- Ráncok és gyűrődések a blokkon. Próbálja meg fényképezés előtt a lehető legjobban kisimítani.

- Kontraszt: helyezze a blokkot sík felületre. Fehér háttér helyett használjon sötétebbet, hogy jól elváljon egymástól a blokk és a háttér.

- A blokkot lehetőleg minél előbb fényképezze le az átvétel után.

- Expozíció: győződjön meg arról, hogy elegendő fény van a blokkon, a szöveg jól látható, világos legyen a képen. Ha nincs elég fény, előfordulhat, hogy nem tudjuk elolvasni a szöveget. Ha túl sötét van, használjon vakut.

- Perspektíva: törekedjen arra, hogy a blokk felett készítse a fotót, hogy az téglalap alakú legyen a fotón.

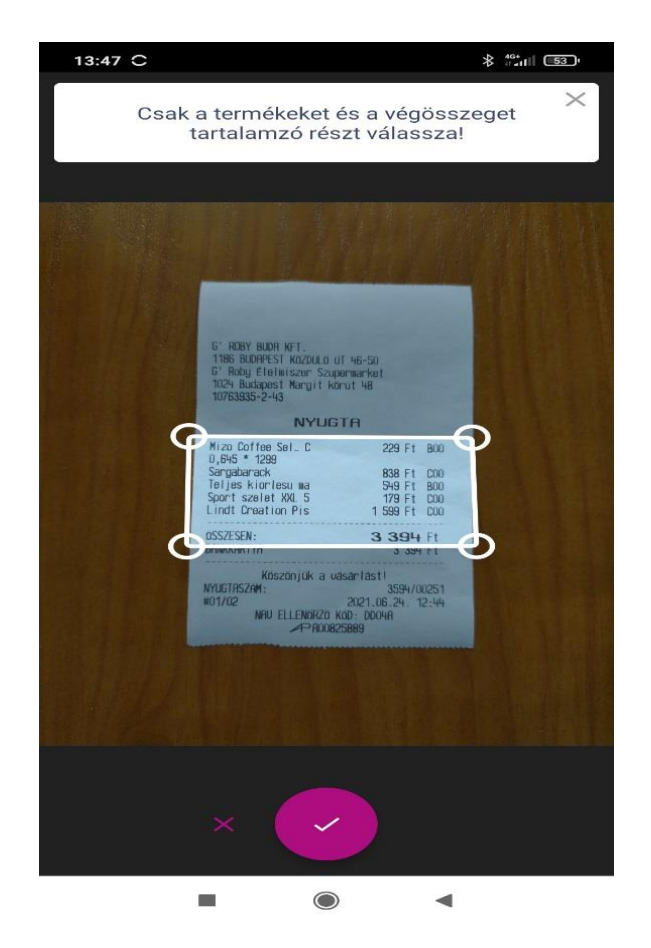

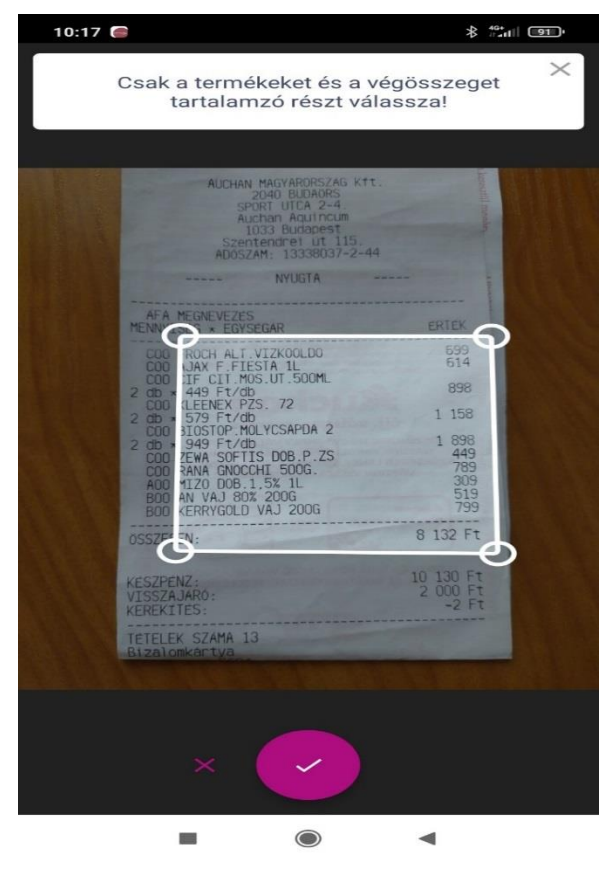

A fotót a fehér mozgatható kerettel fókuszálja a "nyugta" felirat alatti részre, ahol a vásárolt tételek találhatók.

A keret felső részét helyezze közvetlenül az első termék fölé.

A keret alsó részét pedig az összeg sor alá.

Egyes kereskedelmi láncok esetében (pl. Auchan) a blokkon a vásárolt tételek előtt COO/BOO/AOO vagy hasonló belső rövidítés található. Ilyenkor kérjük, hogy a számla fókuszkeretét állítsa be úgy, hogy ezek ne látszódjanak, hanem csak a vásárolt termék neve és ára legyen a fókuszban.

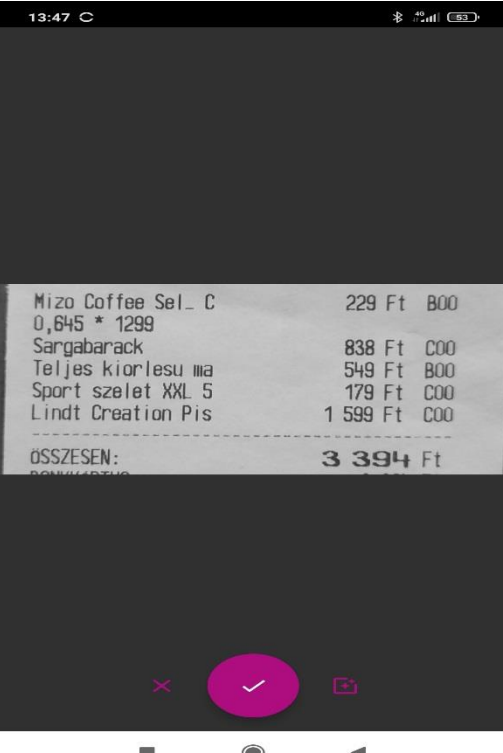

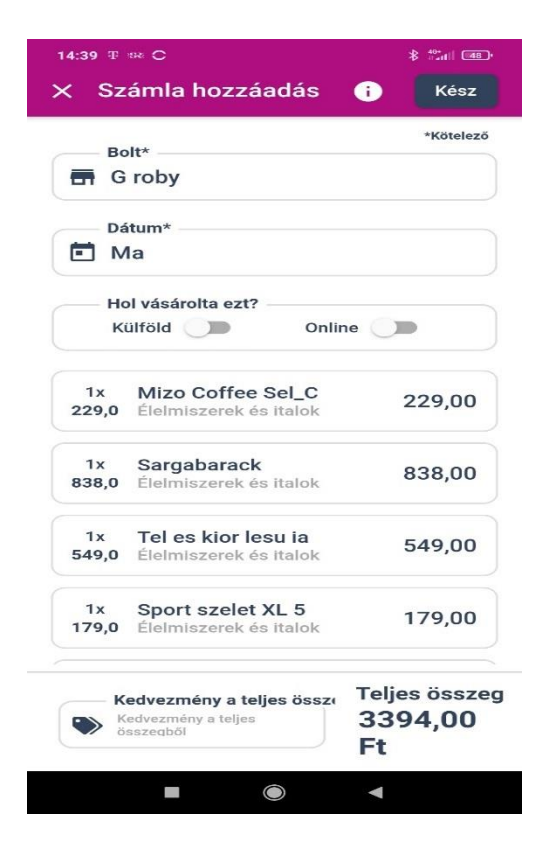

A beállítások alapján az alkalmazás bemutatja a rögzíteni kívánt számlarészt.

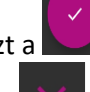

Ezt a ikon megérintésével tudja elfogadni.

Az ikon segítségével pedig elvetni. Ekkor visszatérhet az előző képernyőhöz, ahol pontosíthatja a fehér fókusz keret helyzetét.

A számla beolvasása után az alkalmazás a vásárolt tételeket egyenként (soronként) bontja.

Minden vásárolt termék mellett a vele az eredeti blokkon egy sorban lévő szám, azaz az ár látható. Kérjük, ellenőrizze, hogy valamennyi tétel pontosan került-e azonosításra, illetve megfelelőe a mellette lévő ár összege.

Ha hibát talál, a termékre kattintva javíthat manuálisan, mind a termék nevén, mind pedig az árként ott lévő számon. A javítás az adatgyűjtés minősége és eszköz használta szempontjából nagyon fontos. Gépi tanulás módszerével kódoljuk a termékeket, amelynek tanításához a termék vagy ár javítása elengedhetetlen. Ez a jelenlegi adatgyűjtés legfontosabb eleme.

Ezután adja meg a boltot, ahol a vásárolt. Legördülő lista jelenik meg, amint elkezdi beírni a bolt nevét. Ha nem találja, amit keres, akkor írja be a kívánt boltot, majd rögzítse.

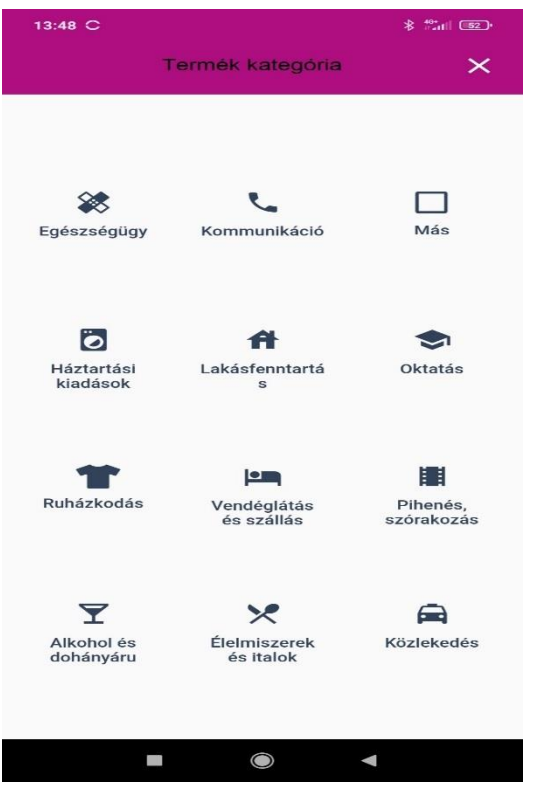

A számlarögzítés befejezéséhez jelölje a képernyőn a vásárlást jellemző termék kategóriáját. Erre az áttekintő-képernyőn található

költésösszesítő elkészítésére van szükség.

### <span id="page-9-0"></span>Vásárlási tétel kézi rögzítése

Ha csak egy vagy néhány tételt, illetve szolgáltatást vásárolt, akkor lehetősége van kézi rögzítésre. Ajánljuk ezt a lehetőséget akkor is, ha a vásárlási blokkon a termékek csak Gyűjtő1, Gyűjtő2 vagy más nem beazonosítható módon vannak jelezve. A kézi felvitel során a következők szerint tud haladni.

Válassza a ikon megnyomásával a termékbevitelt, majd a ikonnal a kézi bevitelt.

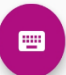

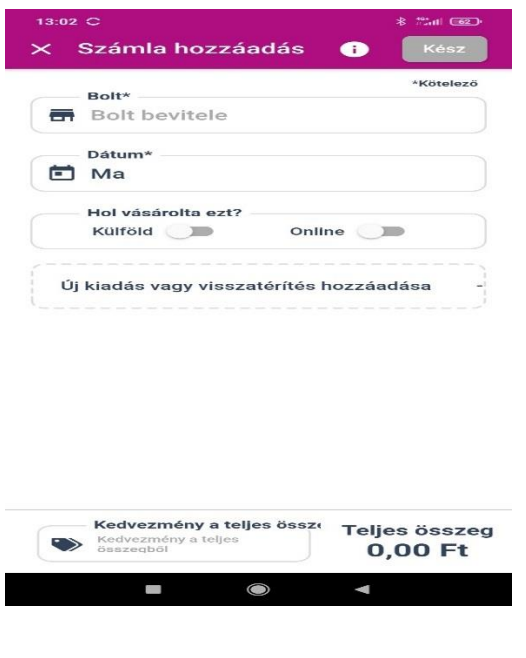

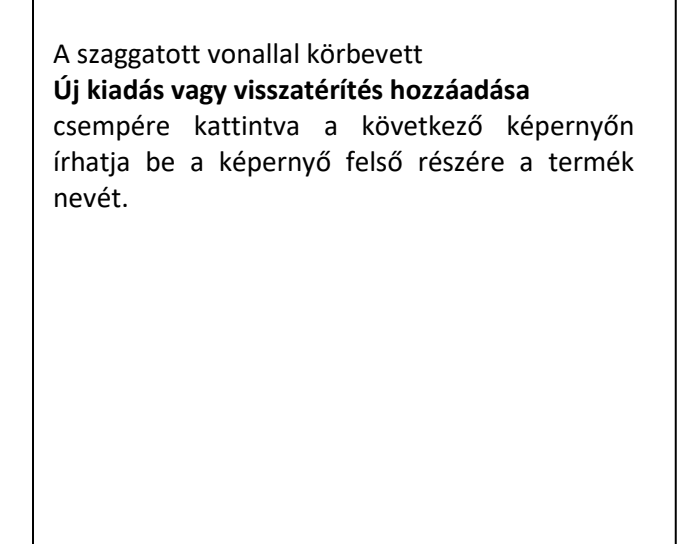

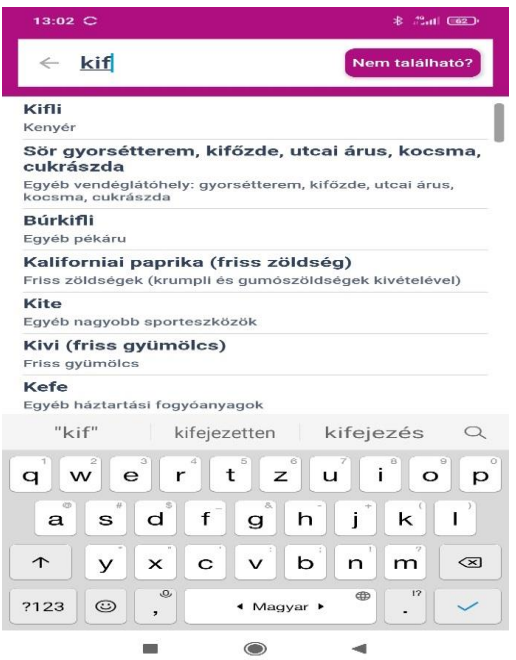

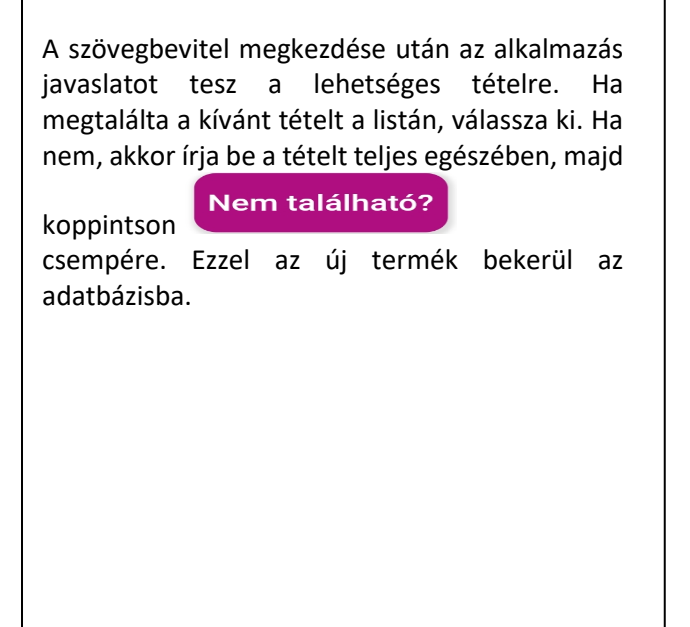

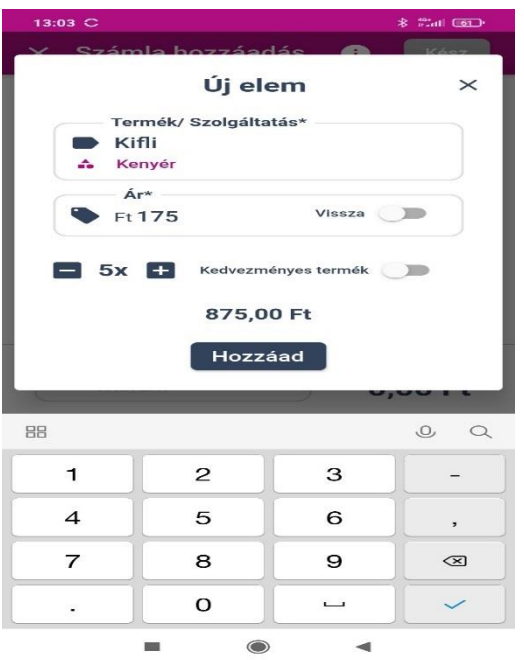

Az "Ár" csempén adja meg a termék egységárát. Ha több terméket vásárolt, akkor a plusz- és mínuszjelek segítségével növelheti a darabszámot.

A darabszám és az ár alapján az alkalmazás előállítja a vásárlás összegét, amit a "Hozzáad" csempével tud elfogadni.

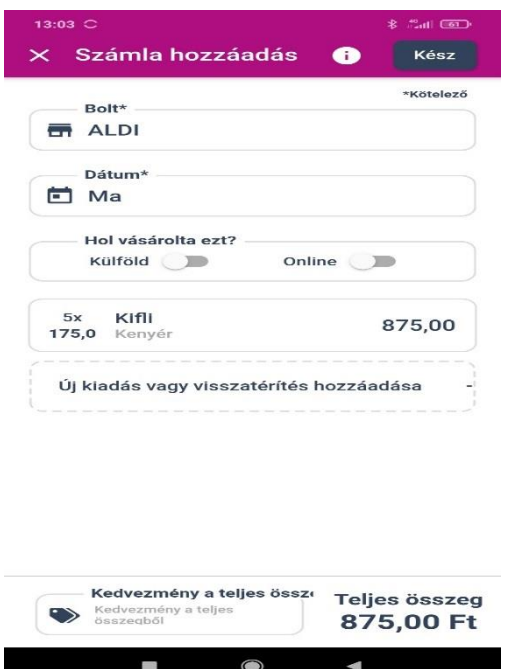

A fotóbevitelnél már megismert módon válassza ki a boltot, ahol vásárolt. Legördülő listából választhat. Ha nem találja a kívánt boltot, akkor írja be a bolt nevét, majd a Nem található? csempére kattintva tudja felvenni az adatbázisba.

### <span id="page-11-0"></span>Online vásárlás rögzítése

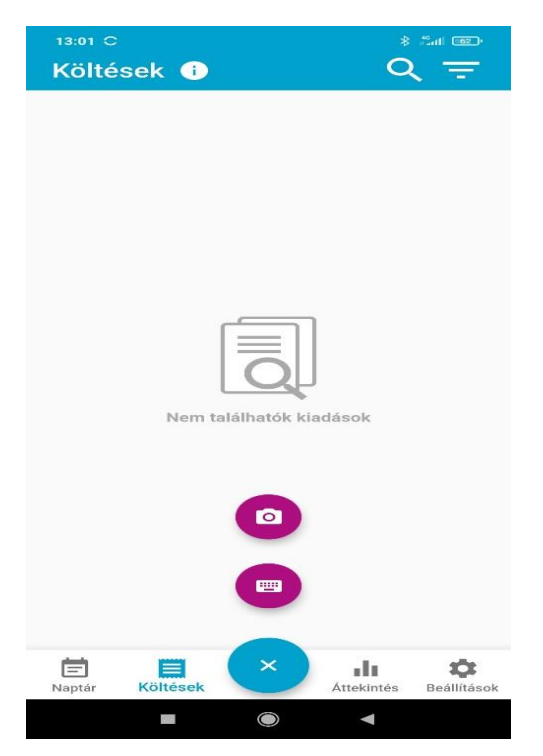

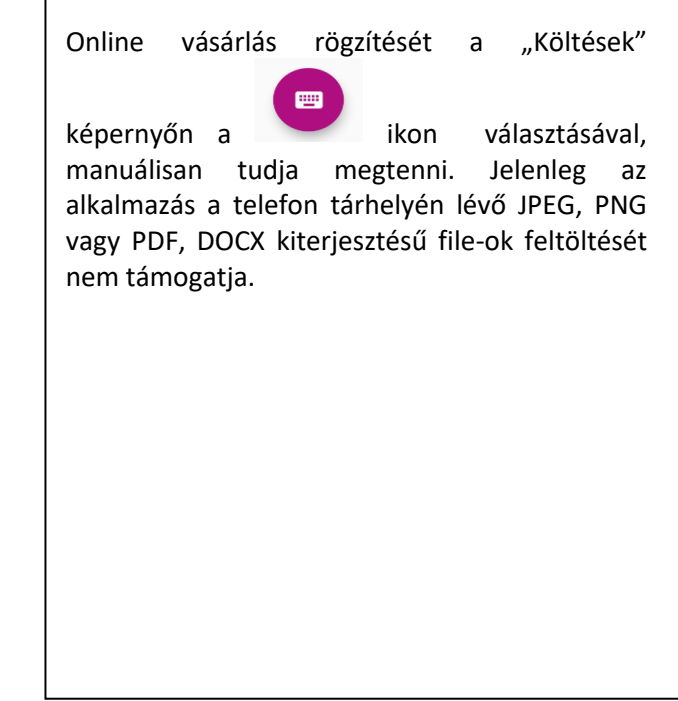

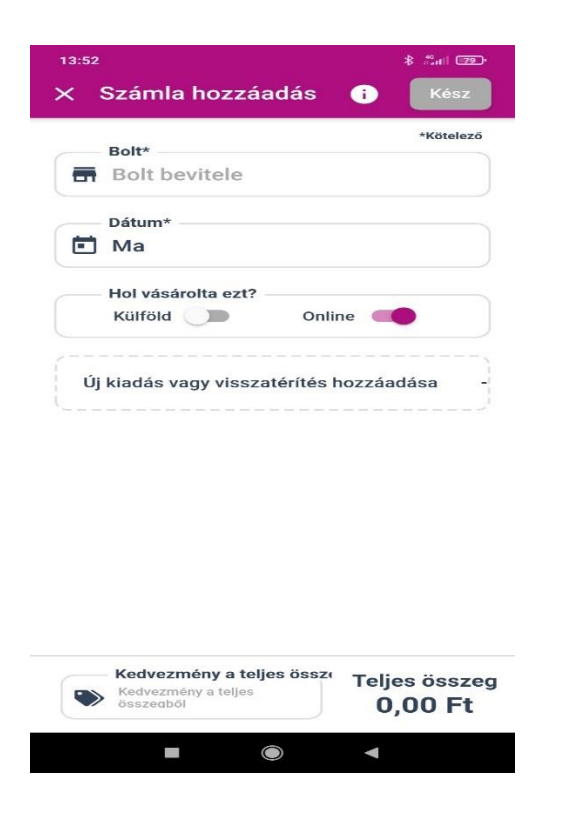

A számlahozzáadás képernyőn az online csúszkát állítsa jobbra, majd manuálisan rögzítse a már megismert módon a vásárolt terméket vagy szolgáltatást az **Új kiadás vagy visszatérítés hozzáadása** csempe használatával. Írja be a terméket, vagy válasszon a közben feljövő prediktív listából. Majd adja meg a termék árát, szükség esetén darab számát. Végezetül a boltot, ahol vásárolt.

## <span id="page-12-0"></span>"Költések" képernyő

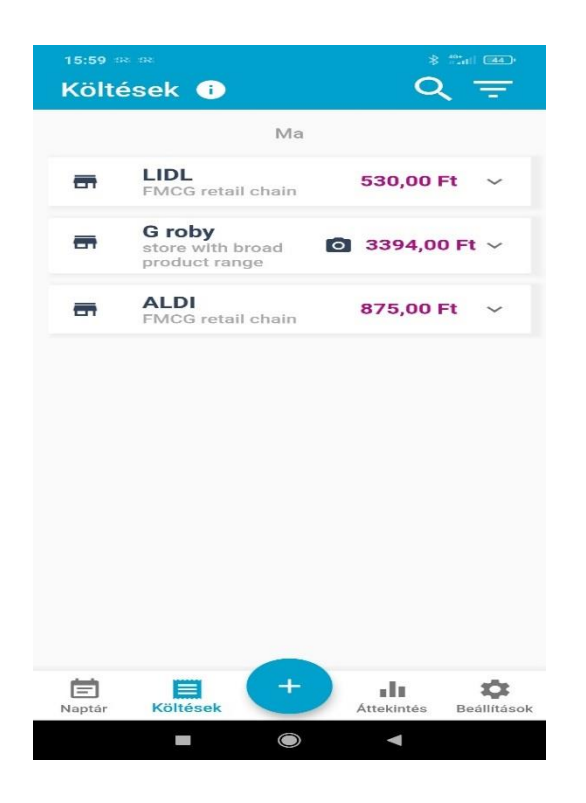

A "Költések" képernyőn megjelennek az Ön által bevitt fotózott vagy kézi bevitellel rögzített számlák összegei boltonként, naponta.

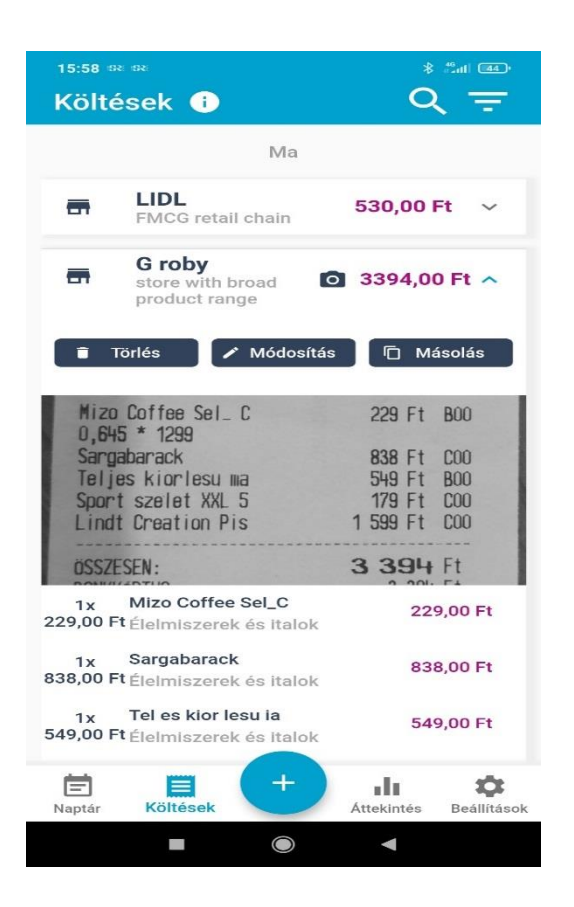

A boltok nevére kattintva ismét megtekintheti a vásárlás tételeit. Szükség esetén törölhet, módosíthat, vagy másolhatja az adott számlát, illetve tételt.

Ha az adott napon már nincs több vásárlása, akkor jelezze a nap rögzítését.

## <span id="page-13-0"></span>"Áttekintés" képernyő

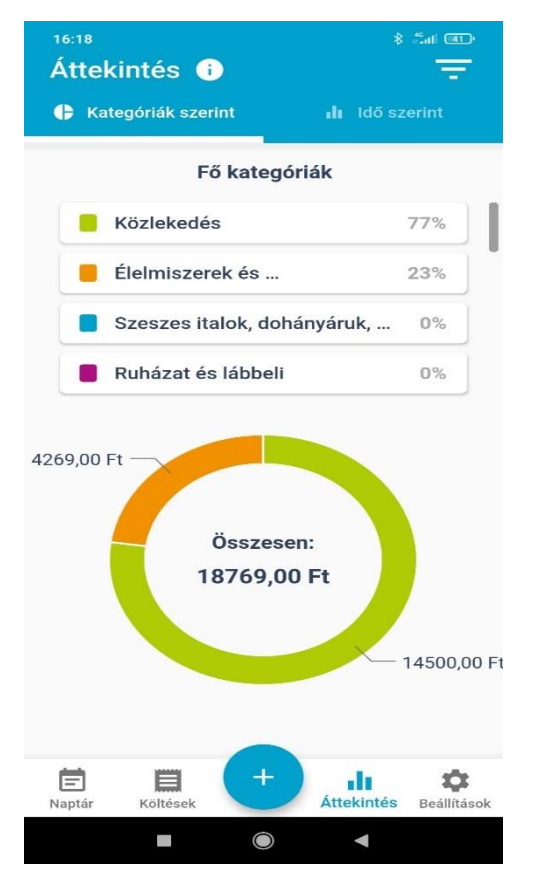

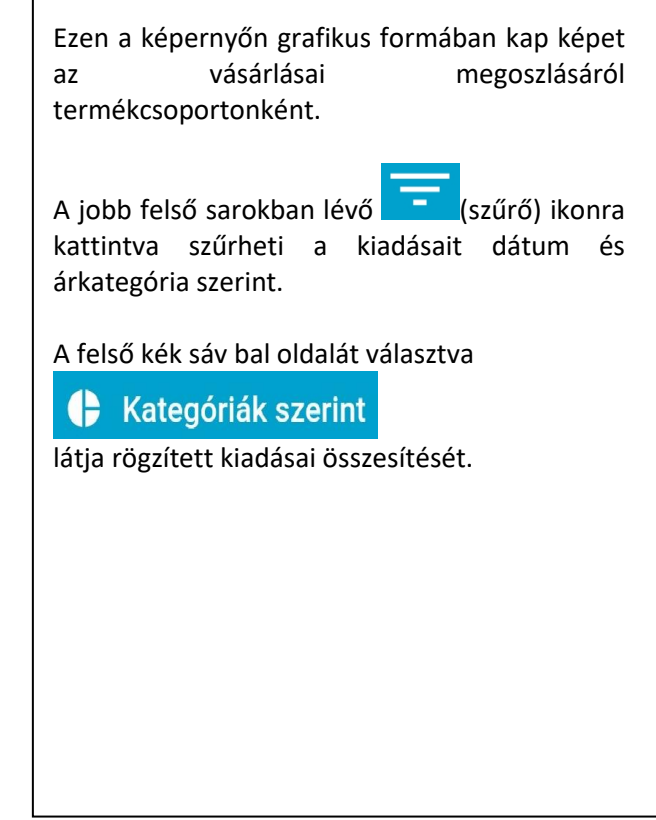

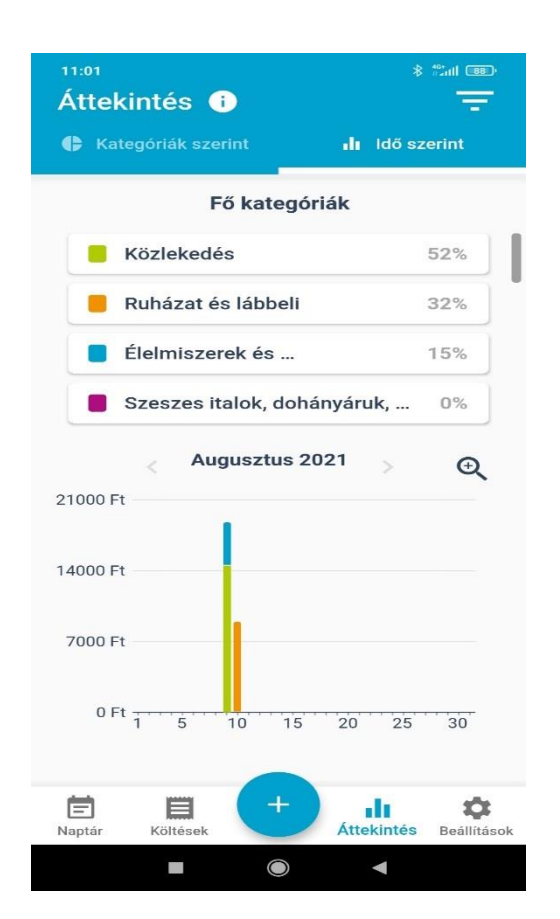

# **II** Idő szerint Ha az lehetőséget választja, akkor naptári napok szerint láthatja rögzített kiadásait kategóriák szerint csoportosítva. Ezen belül is választhatja szűrés lehetőséget a **ikonra kattintya**.

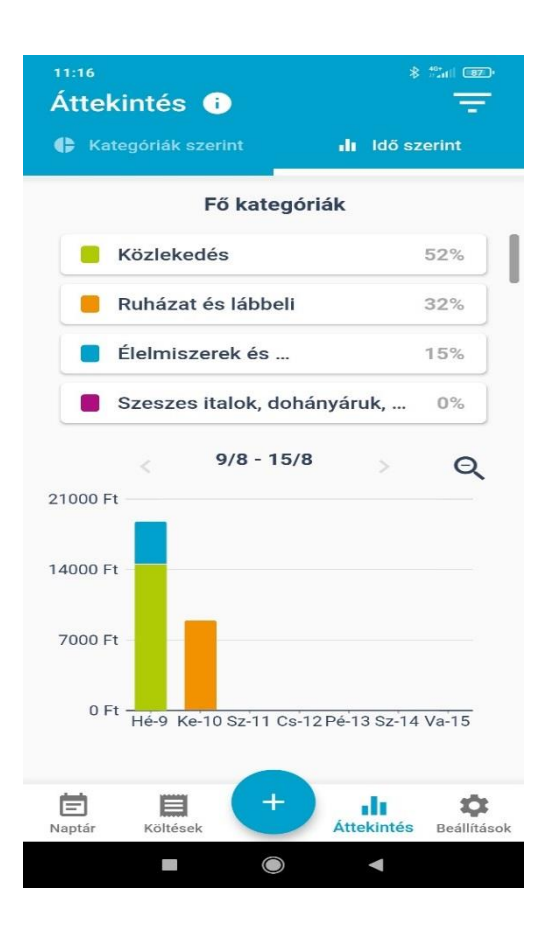

Ha az idő szerinti szűrésnél rákattint a diagram elemre, akkor termékkategóriák szerint *heti bontásban* láthatja kiadásait.

## <span id="page-15-0"></span>"Beállítások" képernyő

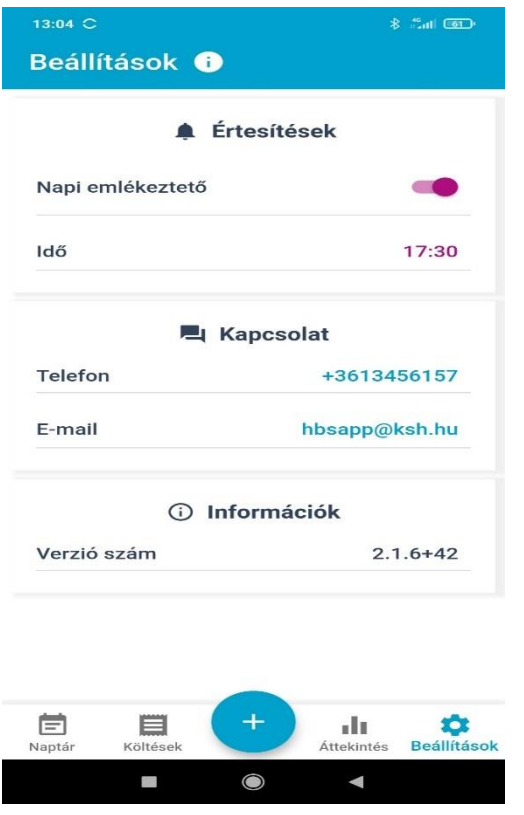

A kutatásban való részvétel során szeretnénk, ha mindennap használná az alkalmazást, és rögzítené a kiadásait. Ha elfoglalt, érdemes napi emlékeztetőt beállítania a csúszka mozgatásával. Az idő sorban pedig megadhatja, mikor küldjön az alkalmazás Önnek emlékeztetőt, ha addig az időpontig nem használta azt.

A kapcsolatszakaszban lévő elérhetőségeken, szükség esetén szívesen állunk rendelkezésére. Telefonon hétfőtől csütörtökig 08:00–17:00, pénteken 08:00–14:00 óráig, illetve e-mailben.

Ha az adott napra felvette az összes kiadást, akkor lezárhatja a napot, a képernyő alján lévő "Nap zárása" csempével. Majd klikkeljen a "Kész" gombra, ezzel elmenti a bevitt adatokat.

Ezután a "Naptár" képernyőn az adott nap zöld színre vált.

## <span id="page-16-0"></span>Gyakran ismételt kérdések (GYIK)

### **Nem tudok belépni, nem indul az alkalmazás!**

Ennek több oka lehet. Néhány ezek közül:

- nincs elegendő hely a telefonja tárhelyén. Próbáljon törölni néhány ritkán vagy régóta nem használt alkalmazást, hogy helyet tudjon felszabadítani.
- Frissítse telefonja operációs rendszerét.
- Ellenőrizze, hogy helyesen írta be a felhasználónevét és kódját.

Keressen minket e-mailben[: hbsapp@ksh.hu](mailto:hbsapp@ksh.hu) vagy

telefonon Vida Balázs +36-30-121-3085; Ménesi Éva 345-6153.

### **Nem tudok fényképet készíteni a számláról! Nem jelenik meg a fotókeret! Fotót tudok készíteni, de nem jelenik meg a vásárolt tételek bontása! Csak a végösszeget kéri a program.**

Ellenőrizze, hogy telefonja operációs rendszer a legfrissebb változatot használja. Szükség esetén frissítse az operációs rendszerét.

Engedélyezze, hogy az alkalmazás használhassa a telefonkészüléke kameráját.

Ha továbbra is fennáll a probléma, akkor a következők szerint járjon el:

a HBS-alkalmazás ikont nyomja meg hosszasan. A feljövő kis menüből válassza az "Alkalmazásadatok" lehetőséget. Majd a képernyő aljára görgetve az "Adattörlés" lehetőséget. Próbálja újra a számla beolvasását.

Ha a probléma továbbra is fennáll, akkor ismételje meg az "Adatörlést". Utána törölje a HBSalkalamzást. Indítsa újra a telefonját. Töltse le ismét a HBS-alkalmazást. Ha továbbra is fennáll a fotózással kapcsolatos probléma küldjön e-mailt [\(hbsapp@ksh.hu](mailto:hbsapp@ksh.hu)) nekünk, vagy keresse Vida Balázst, +36-30-121-3085.

### **Milyen kiadásokat rögzítsek?**

Minden termék vagy szolgáltatás vásárlásra fordított költését rögzítse.

A jelenlegi teszt (2022. január 17.–január 30.) időszakában elsősorban élelmiszer-vásárlásokra fókuszálunk, így az adatgyűjtési időszakban az ezzel kapcsolatos valamennyi vásárlását kérjük, hogy rögzítse.

Ezentúl kérjük, hogy minden más vásárlását vegye fel az alkalmazásba, függetlenül attól, hol történt a vásárlás, boltban, piacon vagy online árurendelésről van-e szó.

### **Csekken fizettem be valamilyen vásárlást, például lakásfenntartási kiadásokat. Mit tegyek?**

Kézi bevitelt választva vegye fel a tételt. Kezdje el írni a tétel nevét, vagy válasszon a listából. A bolthoz pedig mind csekkbefizetés, mind átutalásos fizetés esetén válassza a "posta, átutalás" lehetőséget.

### **Éttermi, munkahelyi étkezést kell-e rögzíteni?**

Igen. Kézi adatbevitellel az étkezés megnevezése (ebéd, vacsora stb.) és a vendéglátóhely típusának megadásával (menza, étterem stb.) kérjük, hogy vigye fel a kiadási tételt. Nem szükséges az étel és ital külön bontása.

### **Online áruvásárlás hogyan rögzíthető?**

Jelenleg az alkalmazás még nem támogatja a telefonján tárolt online vásárlás utáni számlák közvetlen feltöltését. Azonban manuális bevitellel kérjük, rögzítse a vásárlást (kézi bevitel, terméknév, boltnév, ár megadásával), jelezze a képernyőn lévő csúszka beállításával az online vásárlás tényét.

### **Külföldön vásároltam, nem forintban fizettem. Mit tegyek a számla rögzítésekor?**

Válassza a fotóbevitelt. A termékbontás és ár listában csak az árat javítsa, ha szükséges. A bolthoz pedig a "külföldi vásárlás" lehetőséget jelölje.

A vásárlás rögzítése után küldjön e-mailt a [hbsapp@ksh.hu](mailto:hbsapp@ksh.hu) címre, ebben adja meg felhasználó azonosítóját és azt, hogy milyen országban, melyik napon vásárolt. Az árak és tételek magyarra fordítását és a forintra konvertálást utólagosan mi fogjuk elvégezni.

### <span id="page-17-0"></span>Néhány releváns statisztika a kutatás témájához kapcsolódóan

Élelmiszer-fogyasztás területi bontásban [http://www.ksh.hu/stadat\\_files/jov/hu/jov0051.html](http://www.ksh.hu/stadat_files/jov/hu/jov0051.html)

Magyarországi magánháztartások fogyasztása főcsoportok szerint [http://www.ksh.hu/stadat\\_files/jov/hu/jov0030.html](http://www.ksh.hu/stadat_files/jov/hu/jov0030.html)

A háztartások fogyasztási kiadásainak szerkezete [https://www.ksh.hu/docs/hun/xftp/idoszaki/hazteletszinv/2019/index.html#ah](https://www.ksh.hu/docs/hun/xftp/idoszaki/hazteletszinv/2019/index.html#ahztartsokfogyasztsikiadsainaknagysgaszerkezete) [ztartsokfogyasztsikiadsainaknagysgaszerkezete](https://www.ksh.hu/docs/hun/xftp/idoszaki/hazteletszinv/2019/index.html#ahztartsokfogyasztsikiadsainaknagysgaszerkezete)